## **Navigate360 – Edit/Move/Cancel an Appointment for Another User**

*The Appointment Center lets staff manage appointments at an individual location*

#### **1. Open the Appointment Center**

- o From the *Staff Home* screen, click *Additional Modes* in the bottom right corner of the screen.
- o Click *Appointment Center* from the pop-up menu.
- o Click the name of the location for the student's appointment.

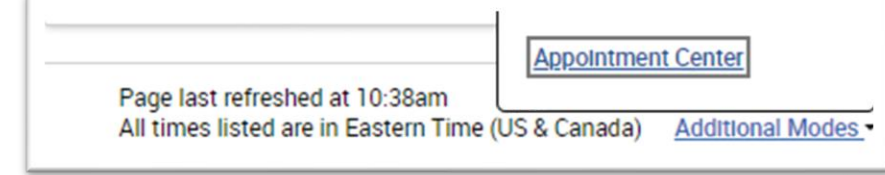

#### **2. Locate the existing appointment**

o Enter the student's name or E Number in the *Enter Student Name* search bar under the location name on the *Appointment Center* page. Then, click the correct student's name when it appears below the search bar. An info box will appear with the student's name, E Number, and email for verification.

# Choose Appointment Center Location

Appointment Center Name

Available Locations

'Exploratory / Undecided'

'University Advisement Center (LS)'

 $\circ$  If the student has an upcoming appointment at this location, the appointment will appear as a second info box:

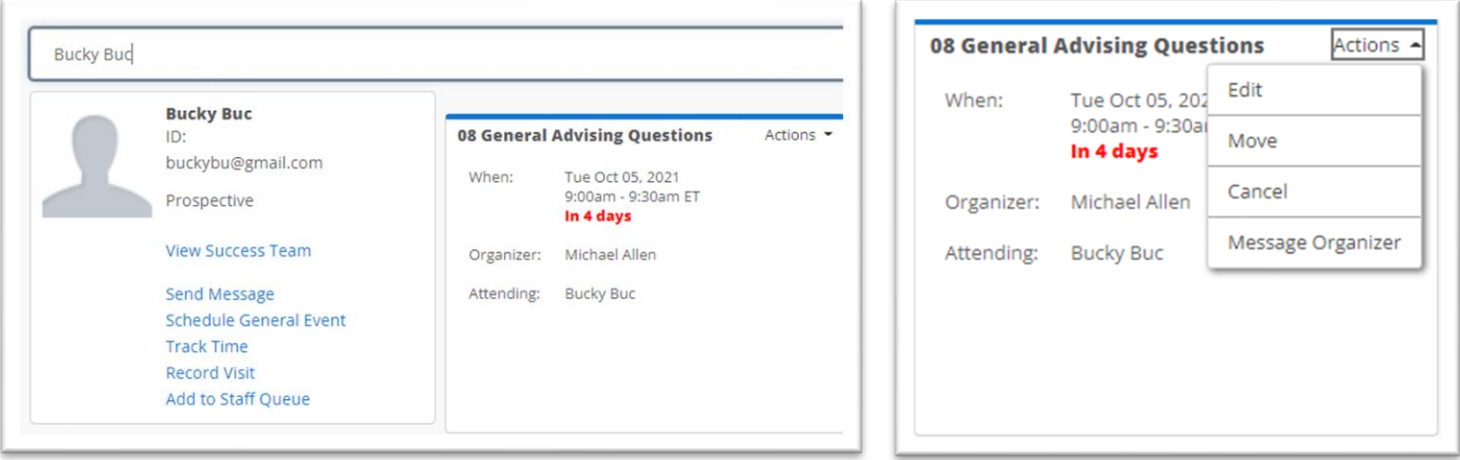

• **NOTE:** If the second info box does not appear, the student may have an appointment at a different location. Go back to the Appointment Center by clicking *Additional Modes* in the bottom right corner of the screen and then click *Appointment Center* from the pop-up menu. Enter the student name or E Number in the *Enter Student Name* search bar under the location name on the *Appointment Center* page. Then, click the correct student's name when it appears below the search bar.

### **Navigate360 – Edit/Move/Cancel an Appointment for Another User**

*The Appointment Center lets staff manage appointments at an individual location*

- o Once you have located the student's upcoming appointment, click *Actions* in the top right corner of the info box.
	- o The *Actions* menu will allow you to Edit, Move, or Cancel the student appointment.
	- o *Move* will jump to the scheduling grid. Click inside the scheduling grid at the new desired time, and all of the appointment information will be moved to that day/time.
	- o *Cancel* will cancel the appointment.
	- o *Edit* will open an *Edit an Event* page will load where changes may be made or the appointment may be deleted. After making one of the below edits, click *Save Appointment* at the bottom of the page.
		- Make sure to use the *Filters* on the left to change the Location, Service, Meeting Type, URL, or Comments for the appointment.
		- Use the *Choose a Time to Meet* workflow towards the bottom right to edit the day/date, time, or length of time.
		- To edit the date, use the *Select a Date* calendar to the left of the *Choose a Time to Meet* workflow.
		- To edit the length of time, click the checkboxes for the desired time blocks. If a hold has been placed on the Outlook calendar which creates a *Busy* conflict, first select *Unlock Times with Conflicts* from the *Availabilities* drop-down menu.
		- **NOTE:** Using the *Length* drop down menu will not automatically extend the meeting later in the day. It is not the preferable way to elongate the length of time for the appointment.

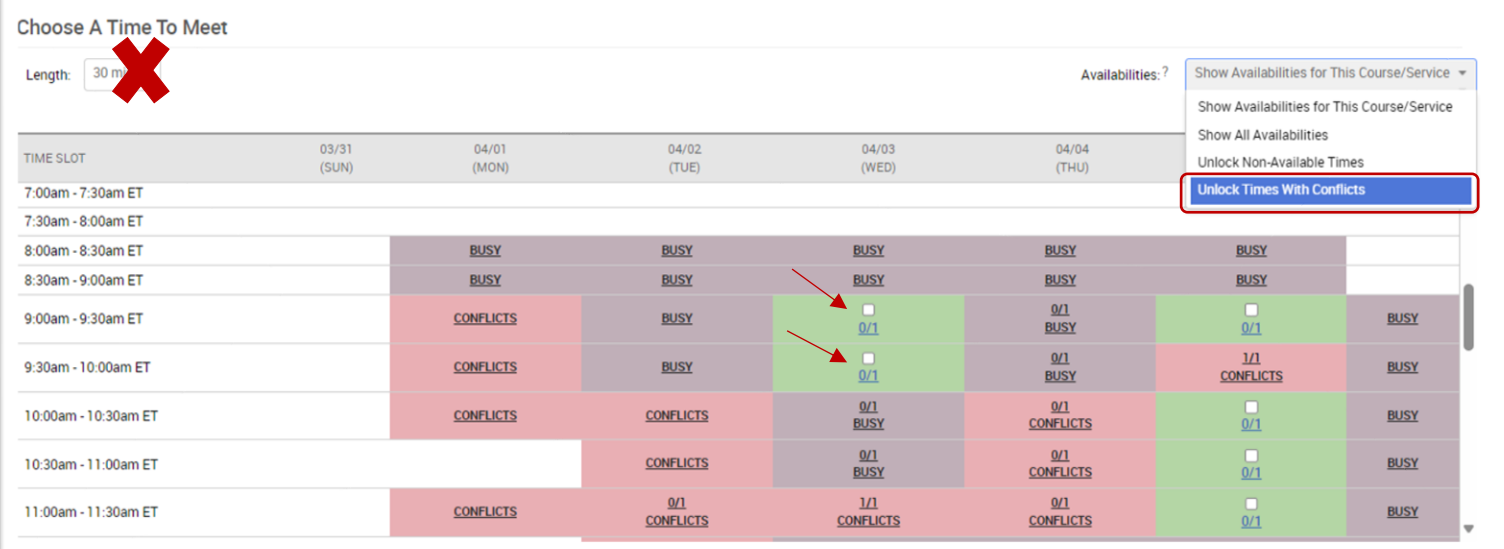